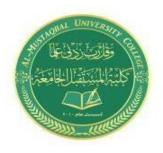

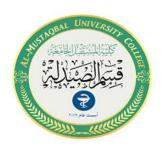

# Computers

# Lecture 4 Pharmacy Department Introduction of Microsoft Word

By Rafal Nader 2

- Install telegram on Desktop
- Microsoft Office Word

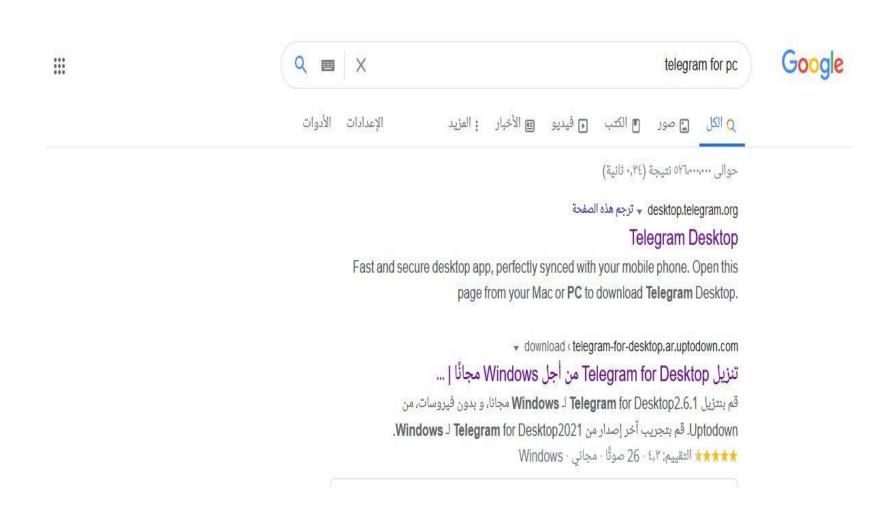

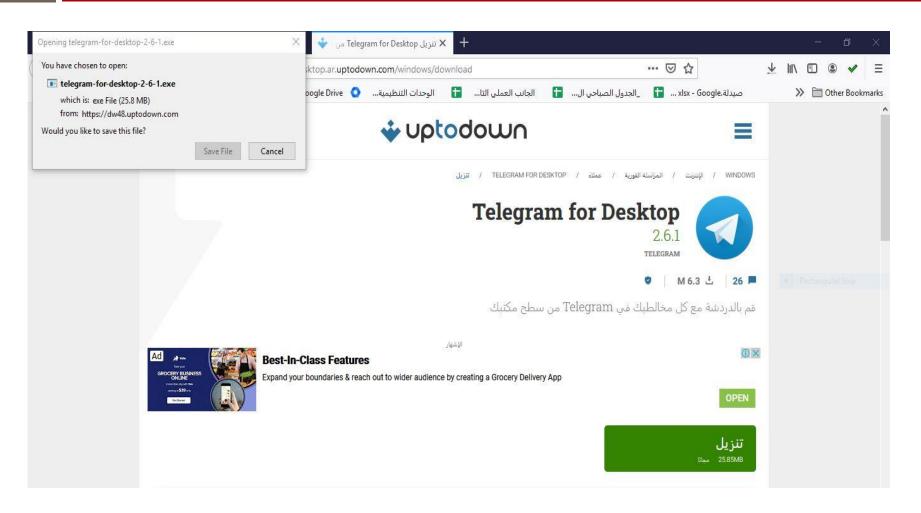

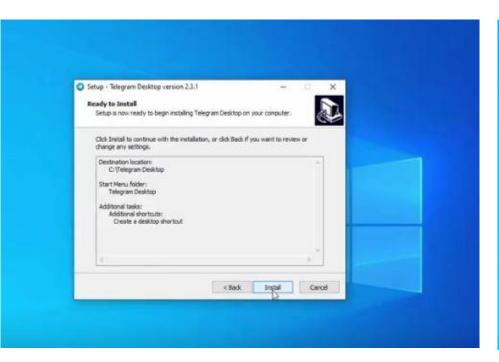

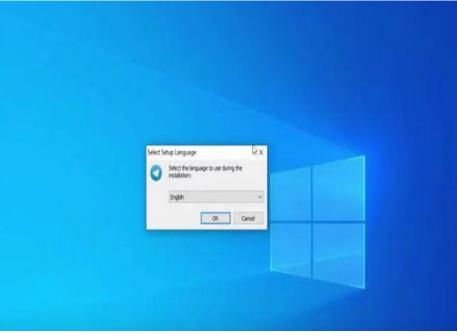

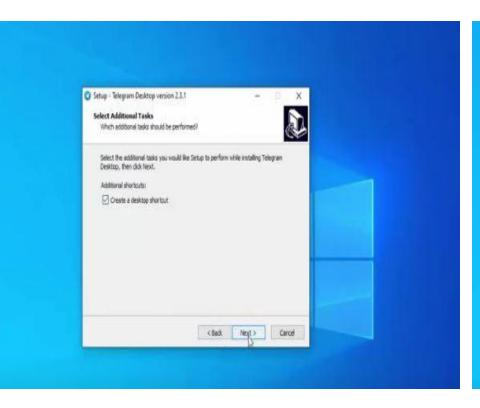

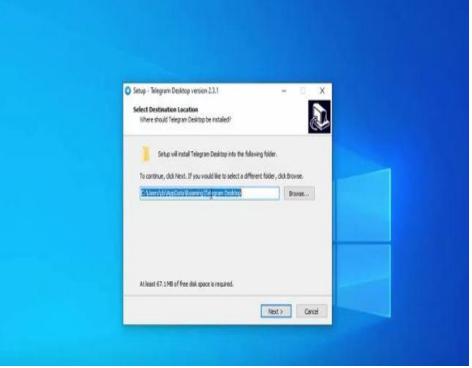

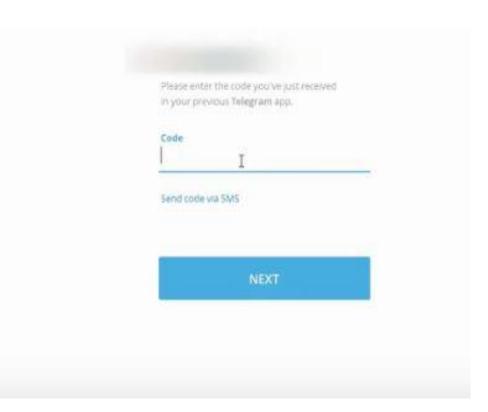

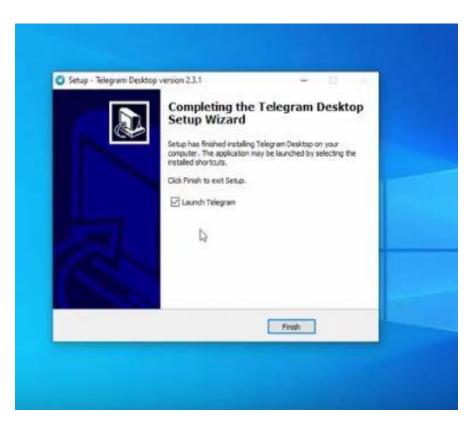

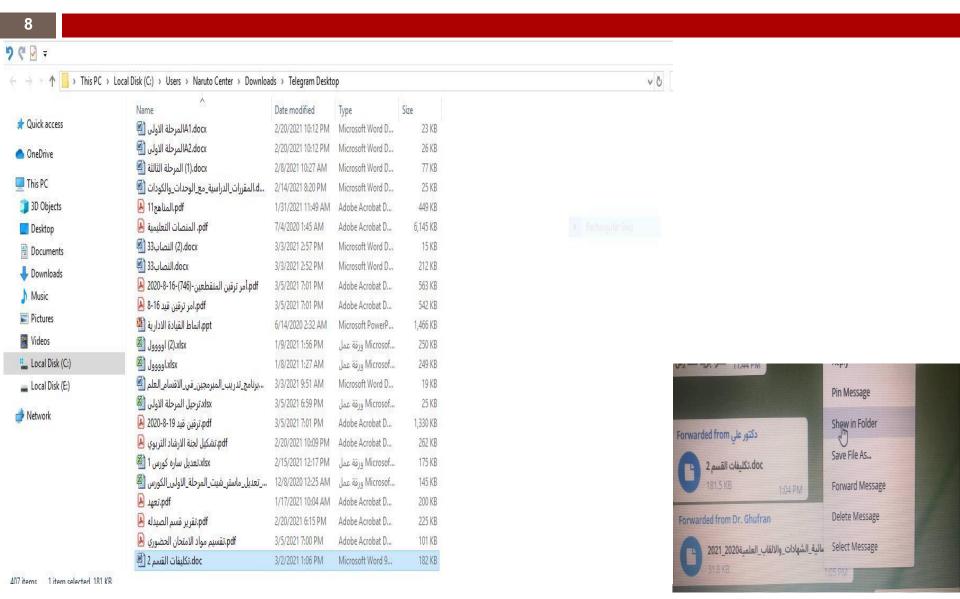

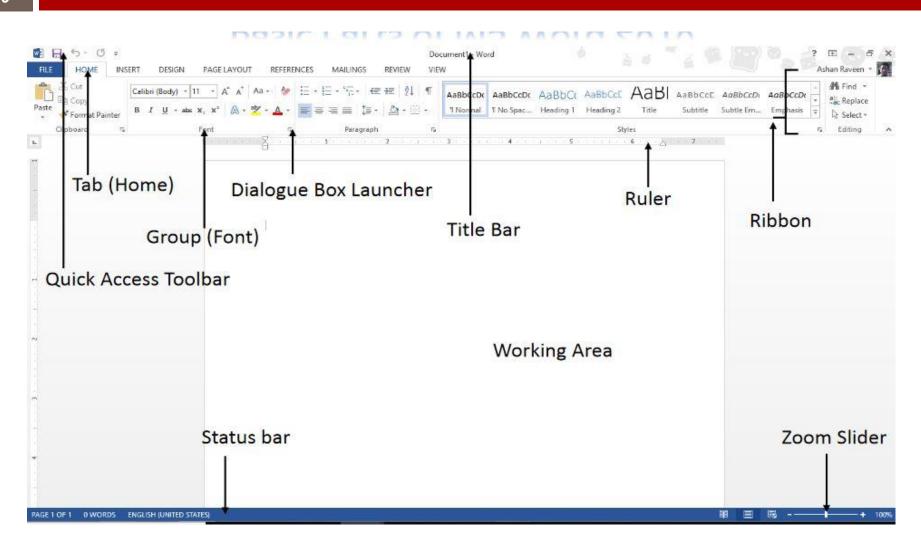

#### Format Painter: V Format Painter

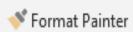

- The **Format Painter** option allows you to copy the formatting from one part of a document to another part of the document. To use the Format Painter:
- Select the text that has the correct formatting.
- Click Format Painter.
- Drag the mouse over the text you want to format (the mouse will change to a line with a paint brush).
- **Note:** Selecting the Format Painter button once allows you to paint text once. **Double clicking** the Format Painter button keeps it on until you click to turn it off.

### Font:

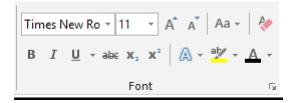

- There are a number of useful buttons in the Font group. Select the text to apply the font change to, or select the button to apply the font change 'from now on'.
- ☐ Set the type and size of the text. ———— Times New Ro ▼ 11 ▼
- ☐ Bold or Ctrl > B ——— B
- ☐ Italics or Ctrl > I \_\_\_\_\_\_
- $\Box$  Underline. Select the down arrow to choose the type of underline. Or Ctrl > U  $\longrightarrow$   $\underline{U}$
- ☐ Subscript e.g. H<sub>2</sub>O \_\_\_\_\_
- ☐ Superscript e.g. Note<sup>1</sup> →

- □ Increase all the selected text by 1 point. Useful when a document has headings and body text in different size. All headings and body text can be increased in size in one click.
- ☐ Change case of selected text. Useful if you accidentally press the Caps Lock button use change case rather than retyping the text:

#### Sentence case

- lowercase
- UPPERCASE
- ☐ Clear all formatting. Useful if the formatting in the document is not working.

  Clearing the formatting and starting again is often quicker than trying to fix formatting problems.

- Add effects to the Click the drop down to choose different text effects,
- □ e.g. outline, shadow, reflection, glow → △ ¬
- Add highlights to text ————
- $\Box$  Change the font color.  $\longrightarrow$   $\triangle$
- Click the drop down arrow next to font color to get a list of available colors. Choose from the Theme colors to keep formatting consistent within a document or series of documents

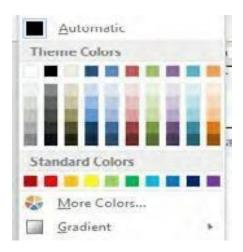

#### Paragraph:

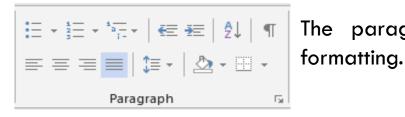

The paragraph section allows you to set paragraph level formatting.

#### **Bullets and numbers:**

Hints for managing bullets and numbers:

- Select the numbers or bullets that you wish to apply using the toolbar buttons:
- Type the first line of text and press Enter to create the next bullet or number.
- □ To leave a blank line between the bullets or numbers, press **Shift** + **Enter.**
- ☐ When you are finished, press **Enter** twice.

#### **Justification:**

Justification is applied to a line of text. Each line can only have one type of justification applied. If you want to align text on the left, center and right on the same line, tabs will need to be used.

Left justify. Line text on the left hand side of the page

Centre Justify. Centre text on the line

Right justify. Line the text on the right side of the page

Justify. Line text on the left hand and the right hand of the page. Often used when writing books or other documents. Spaces between letters and words are automatically added to make the text line on the left and right.

| Description                                                                                                    | Button     |
|----------------------------------------------------------------------------------------------------|------------|
| Sort a list of text alphabetically.                                                                                                    | <b>≜</b> ↓ |
| Show paragraph marks and other formatting tasks. Useful when you are struggling to get the layout exactly as you would like it.                                            | ¶          |
| Line Spacing  Word 2013 has line spacing set quite wide by default. To change this for an individual document, select Line Spacing in the Paragraph group on the Home tab. | \$≡ -      |
| Shading. Shade the color behind text paragraph or table cell. Always used to shade shapes. Can often be found on the Design Tab (appears in certain circumstances).        | ₾ -        |
| Set the border around text, paragraph, table or any other object.<br>See 4.3.5 for more explanation.                                                                       | <u> </u>   |

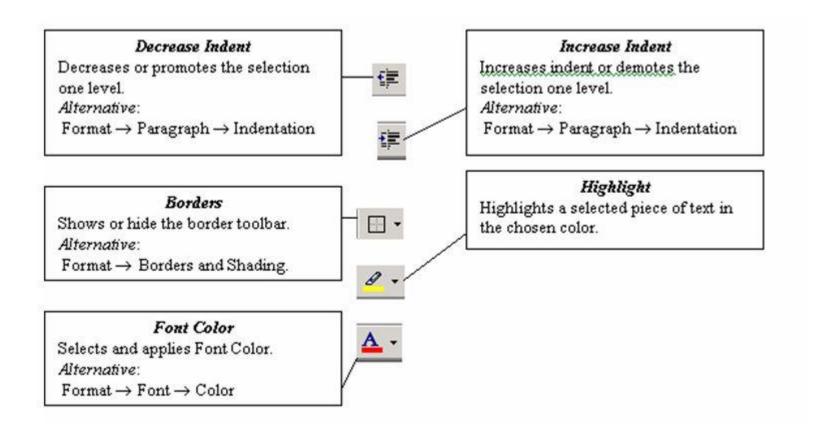

#### **Editing:**

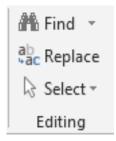

- 1-Find text in a document. Ctrl > F also works
- 2- Find and replace text in a document
- 3- Select text in a document. Useful to select text with certain formatting or select types of objects

#### **Searching text**

- \_ Open any document.
- \_ Click Edit menu and then click Find option.
- \_In Find What text box type the word you want to find and then click Find Next.
- \_ Continue clicking Find Next button until you get the screen shown below.

Click OK button and then click X to close Find and Replace dialog box.

- To cut and paste text:
- Select the text you wish to cut.

Click the Cut command on the Home tab. You can also right-click the

selected text and select Cut.

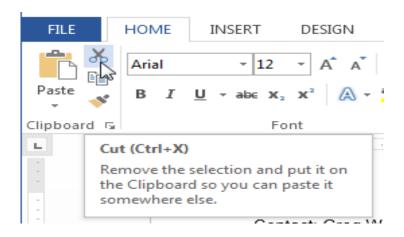

Place your insertion point where you wish the text to appear Click the **Paste** command on the **Home** tab. The text will appe

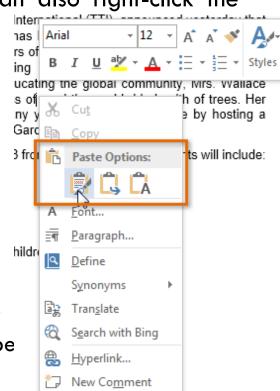

# THANK YOU